# *Caméra de surveillance extérieure*

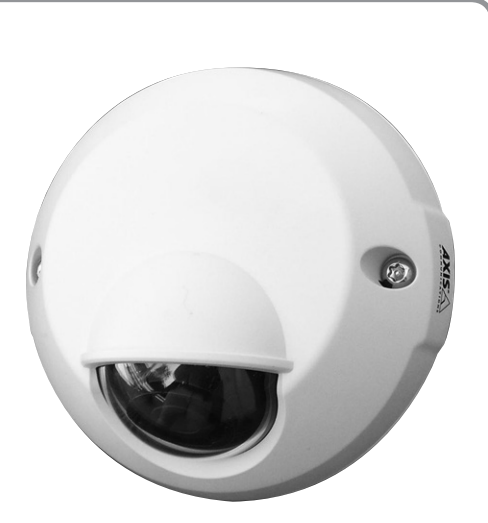

Vous venez d'acheter une Caméra de surveillance IP extérieure et nous vous en remercions.

Nous vous recommandons :

- de lire attentivement ce manuel en suivant très précisément pas à pas les indications de montage et de fonctionnement pour utiliser dans les meilleures conditions votre système d'alarme Somfy,
- de bien conserver ce manuel pendant toute la durée de vie du produit.

# **Présentation**

La Caméra IP extérieure peut être associée soit au système d'alarme Somfy soit à l'interface domotique TaHoma via la Somfy Box.

Associée à la centrale/transmetteur téléphonique Somfy avec accès Internet, la caméra permet :

- la prise de photos, en cas de déclenchement d'alarme, pendant 2 minutes ;
- hors alarme, la prise de vue de photos pour la surveillance des abords du domicile.

Associée à la Somfy Box, la caméra permet :

- la prise de photos à distance des abords de votre domicile via votre ordinateur, smartphone ou tablette tactile ;
- la prise de photos automatiquement lorsqu'elle est associée dans l'interface à un détecteur de mouvement Somfy.

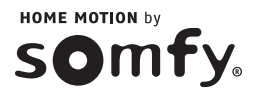

# **Sommaire**

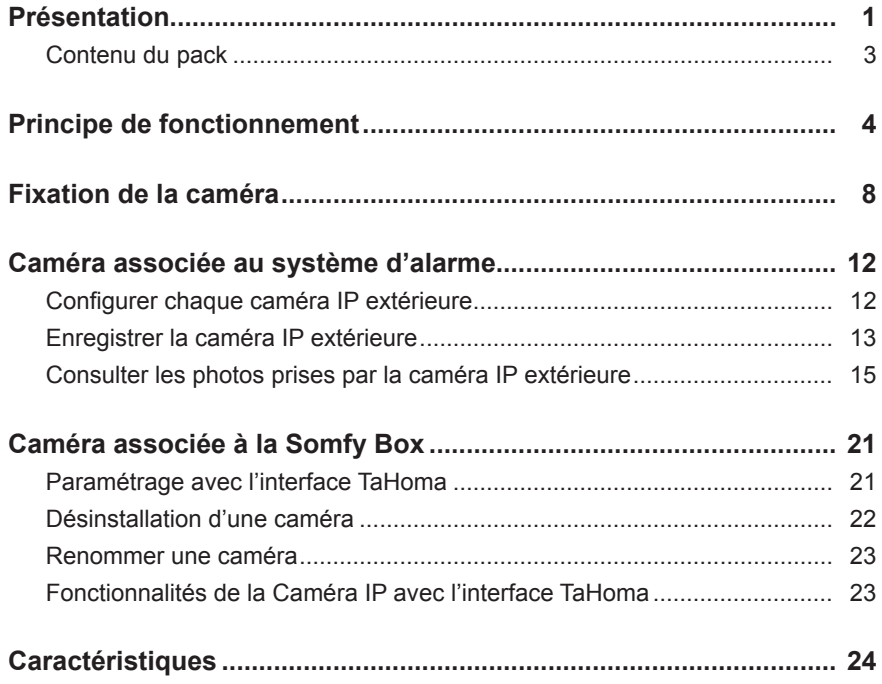

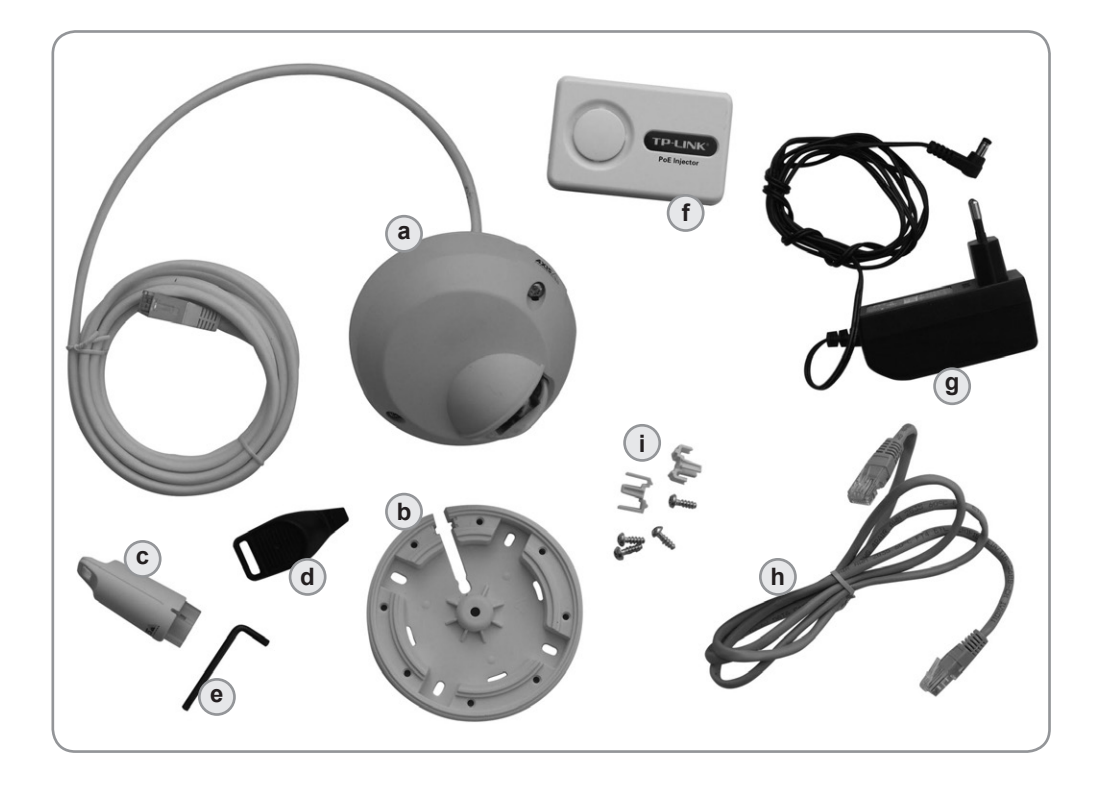

#### **Contenu du pack :**

- 1 Caméra IP extérieure Axis / Somfy **a** et son câble Ethernet de 3 m
- 1 support pour fixation murale **b** ou en avancée de toit
- 1 outil pour régler l'objectif **c**, en 2 parties
- 1 outil **d** pour déclipser le couvercle supérieur
- 1 clé **e** pour dévisser le couvercle supérieur
- 1 notice d'installation et d'utilisation
- 1 boîtier POE **f** (Power Over Ethernet) à usage intérieur
- 1 adaptateur secteur **g** pour le boîtier POE
- 1 câble Ethernet **h** de 1 m
- 1 certificat de conformité
- 1 autocollant « Site vidéosurveillé »
- Vis et cavaliers de câble **i**

#### **Non fourni :**

■ Câble Ethernet STP catégorie 5 de longueur suffisante entre le boîtier POE et la box/modem ADSL (selon l'implantation de cette dernière),

#### ou bien

■ Paire de prises courants porteurs CPL 200 Mbps, pour remplacer le câble Ethernet entre le boîtier POE et la box/modem ADSL **(recommandation SOMFY)**.

#### **Configuration minimum :**

- Navigateur récent
- Connexion ADSL : 512 kbits/s
- Ordinateur PC ou Mac

# **Principe de fonctionnement**

La caméra est alimentée par le câble Ethernet grâce au boîtier POE relié au secteur.

Elle présente ainsi l'avantage de ne pas devoir à être reliée au secteur à l'extérieur de la maison.

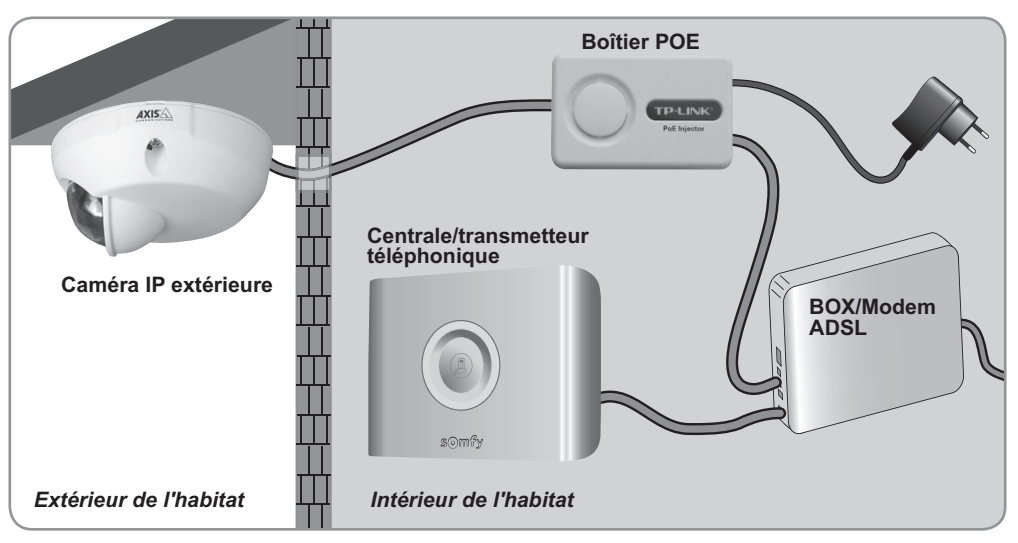

# **Installation avec le système d'alarme Somfy**

# **Installation avec la Somfy Box**

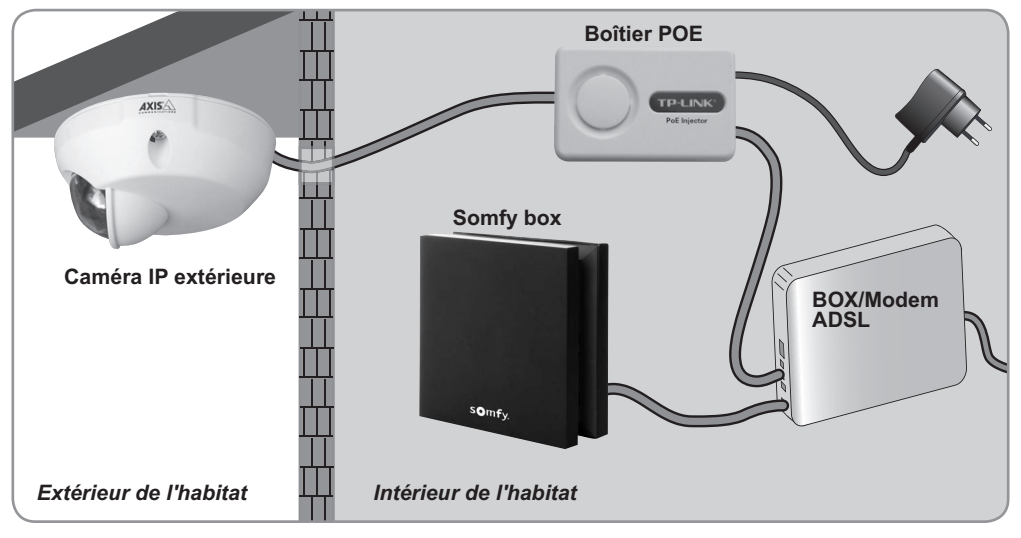

 $\blacksquare$ 

# **Signification des voyants à l'intérieur de la caméra :**

Sur le couvercle supérieur de la caméra extérieure, desserrer les 2 vis imperdables à l'aide de la clé **e** fournie.

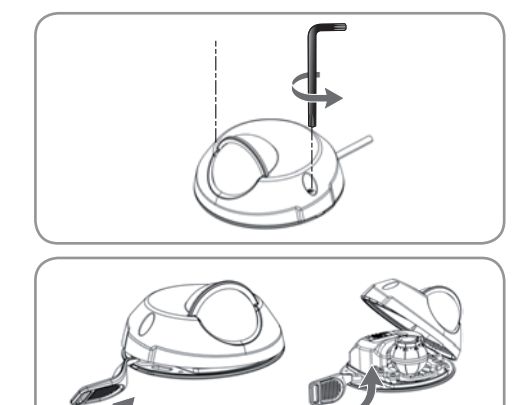

Insérer ensuite l'outil **d** dans la fente du couvercle inférieur pour déclipser le dôme de la caméra et le soulever.

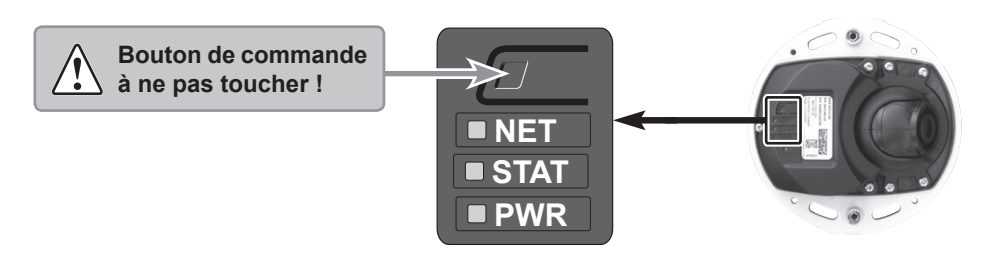

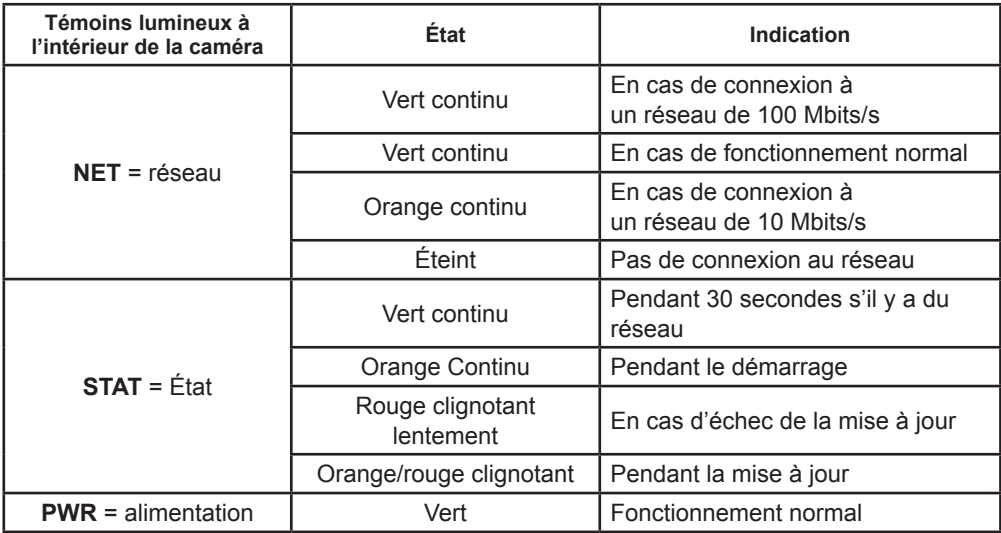

Au démarrage de la caméra, les 3 voyants sont oranges.

Sur les caméras, vérifier la couleur du témoin lumineux **STAT** à l'intérieur de la caméra :

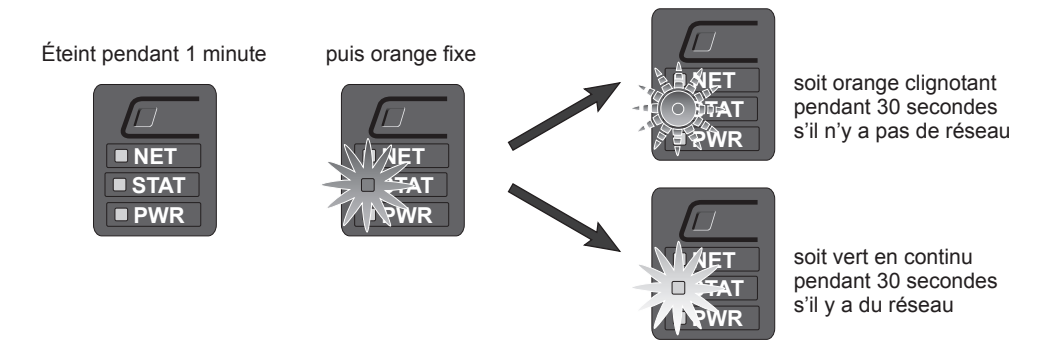

En cas de mise à jour automatique de la caméra IP, le témoin lumineux **STAT** sera :

Eteint pendant 1 minute, orange/rouge de façon alternée

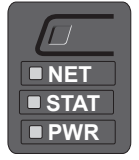

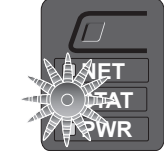

(la distinction entre les 2 couleurs est subtile)

puis vert

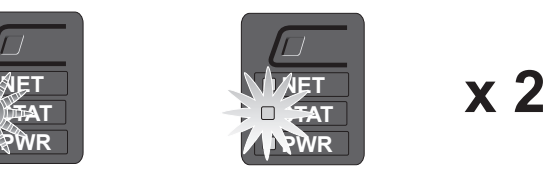

ce cycle répété 2 fois (durée environ 2 minutes)

Nota : le temps de mise à jour peut prendre quelques minutes.

### **En cas de déclenchement d'alarme (par un détecteur d'intrusion) ou d'anomalie domestique (par un détecteur de fumée, de présence d'eau ou de coupure secteur) :**

La caméra extérieure se réveille et prend 1 photo, état avant intrusion. Lorsqu'une personne se déplace dans son champ de vision, la caméra extérieure (dotée d'un logiciel qui lui permet de fonctionner avec le système d'alarme Somfy) prend une rafale de photos pendant 2 minutes (1 photo par seconde) et les envoie sur un serveur distant par Internet.

Si aucune personne n'est passée devant la caméra, il n'y aura qu'une seule photo disponible.

Le message d'alarme envoyé par la centrale/transmetteur doit vous inciter à vous connecter à votre système d'alarme depuis un ordinateur ou un smartphone dotés d'une connexion Internet pour prendre connaissance de la série de photos.

Si l'option « Envoi d'alarme par SMS » a été sélectionnée, un 2ème SMS sera envoyé dans la foulée avec un lien qui permet d'accéder directement à la page d'accueil avec les nouvelles photos.

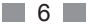

### **Dans le cadre de la surveillance des abords du domicile :**

Depuis un ordinateur distant ou un smartphone dotés d'une connexion Internet, il est possible d'activer à distance une caméra extérieure installée à l'extérieur de votre domicile. Pour le respect de la vie privée, un bip sonore sur la sirène d'intérieur alerte les personnes à votre domicile qu'une prise d'images est en cours.

La surveillance des abords du domicile déclenche toutes les caméras IP (intérieures et extérieures).

Si personne n'est dans le champ de la(des) caméra(s) = 1 photo.

Si quelqu'un se trouve dans le champ de la(des) caméra(s) = rafale de photos pendant 2 minutes (1 photo par seconde).

Vous pouvez installer jusqu'à 4 caméras IP par système d'alarme et 5 caméras par Somfy Box, en panachant caméras IP intérieures et caméras IP extérieures.

#### **La caméra IP extérieure ne doit pas être utilisée pour filmer la voie publique. La caméra IP extérieure doit être utilisée conformément aux lois et réglementations locales en vigueur.**

La caméra IP extérieure n'est pas un détecteur d'intrusion, elle ne déclenche donc pas l'alarme.

L'installation de la caméra IP extérieure est indépendante des zones d'alarme.

#### **Avertissement**

Il est interdit de porter atteinte à la vie privée des individus, notamment de votre personnel de maison (aide ménagère, nounou, baby sitter, … ), en les filmant à leur insu, même s'ils se trouvent à l'intérieur de votre domicile. Filmer ne doit pas porter atteinte à l'intimité d'autrui. Vous devez prévenir individuellement **par écrit** chaque personne susceptible d'être filmée et vous assurer d'avoir fait les démarches nécessaires auprès de la CNIL dès lors que vous employez du personnel. L'usage de ces caméras se fait sous la responsabilité et vigilance exclusive de l'utilisateur seul. Aucune responsabilité de Somfy quant à l'usage qui pourrait être fait de ces caméras ne serait être mis en œuvre.

# **Fixation de la caméra IP extérieure**

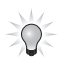

*Il est préférable d'associer la caméra IP au système d'alarme ou à l'interface TaHoma avant la fixation murale.*

Nous vous recommandons d'installer votre caméra IP extérieure du côté de l'accès principal (porte d'entrée, garage) et des accès secondaires (porte de derrière, baies vitrées), **plus volontiers en position horizontale**.

**Dans le cas d'une fixation murale, s'assurer que la caméra extérieure soit bien à une hauteur supérieure à 2,50 m pour que l'objectif prenne bien en considération l'accès choisi.**

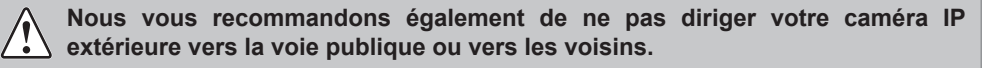

En effet, votre caméra IP n'a pas pour usage, ni fonction, de filmer la voie publique ou d'autres lieux privés appartenant à autrui. Il vous appartient donc de vérifier l'orientation des caméras afin d'éviter de se placer dans de telles situations qui entraînent l'application de dispositions légales spécifiques et notamment l'obtention d'autorisation préfectorale.

La caméra IP extérieure peut être installée de 2 façons distinctes, selon le type d'habitat et d'accès à protéger :

- avec support mural (câble le long du mur)
- avec support mural (câble dans le mur et montage sur support).

**Le boîtier POE doit être impérativement installé à l'intérieur de l'habitat.**

#### **Monter la caméra avec le support mural (câble le long du mur)**

- **1.** Placer le support mural sur la surface de montage (mur ou plafond) et positionner la fente pour le câble à l'endroit approprié.
- **2.** Fixer le support mural avec quatre vis appropriées au matériau de la surface.
- **3.** Faites glisser le câble Ethernet de la caméra le long de la fente pour câble dans le support mural.
- **4.** Appuyer sur le couvercle de câble destiné au câblage latéral pour l'insérer dans la fente située sur le côté du support mural.

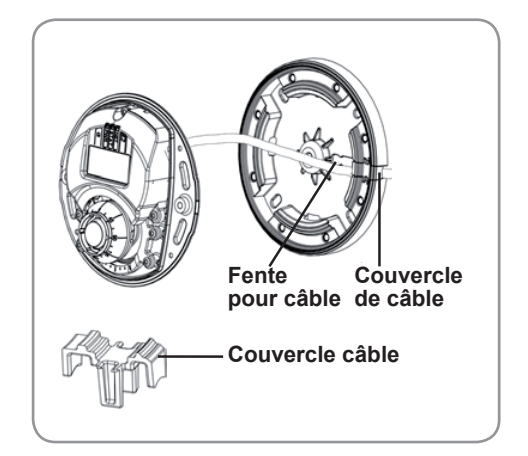

 $R<sub>2</sub>$ 

- **5.** Placer la caméra sur le support mural et tourner la caméra pour que l'objectif soit dirigé dans la bonne direction.
- **6.** Ajuster les fentes pour les vis de la caméra pour qu'elles soient alignées avec les trous pour les vis de l'adaptateur, puis fixer les quatre vis avec l'outil fourni **e** .
- **7.** Connecter le câble réseau au boîtier POE.
- **8.** Connecter la prise jack de l'adaptateur secteur au boîtier POE et brancher la prise secteur sur une prise murale.
- **9.** Connecter un câble réseau Ethernet (non fourni) de longueur suffisante entre le boîtier POE **(LAN IN)** et la box/modem ADSL *ou bien* utiliser une paire de prises courants porteurs POE, pour remplacer le câble Ethernet entre le boîtier POE et la box/modem ADSL (**recommandation SOMFY**).

### **Monter la caméra avec le support mural (câble dans le mur)**

- **1.** Faites glisser le câble Ethernet de la caméra dans la fente pour câble. Ajuster le câble pour qu'il s'insère dans le trou.
- **2.** Appuyer sur le couvercle de câble approprié pour l'insérer dans la fente sur le côté du support mural.
- **3.** Fixer le support mural avec quatre vis appropriées au matériau de la surface.
- **4.** Placer la caméra sur le support mural et tourner la caméra pour que l'objectif soit dirigé dans la bonne direction.

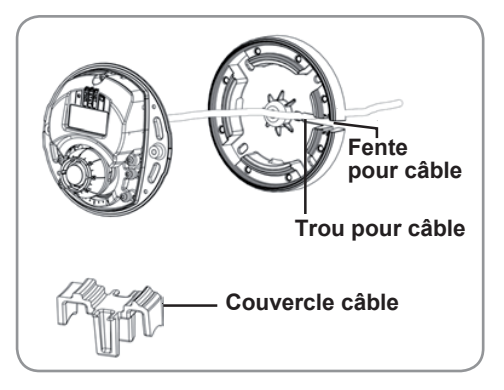

- **5.** Ajuster les fentes pour les vis de la caméra pour qu'elles soient alignées avec les trous pour les vis de l'adaptateur, puis fixer les quatre vis avec l'outil fourni **e** .
- **6.** Connecter le câble réseau au boîtier POE.
- **7.** Connecter la prise jack de l'adaptateur secteur au boîtier POE et brancher la prise secteur sur une prise murale.
- **8.** Connecter un câble réseau Ethernet (non fourni) de longueur suffisante entre le boîtier POE **(LAN IN)** et la box/modem ADSL *ou bien* utiliser une paire de prises courants porteurs POE, pour remplacer le câble Ethernet entre le boîtier POE et la box/modem ADSL (**recommandation SOMFY**).

# **Ajustement de l'orientation de l'objectif**

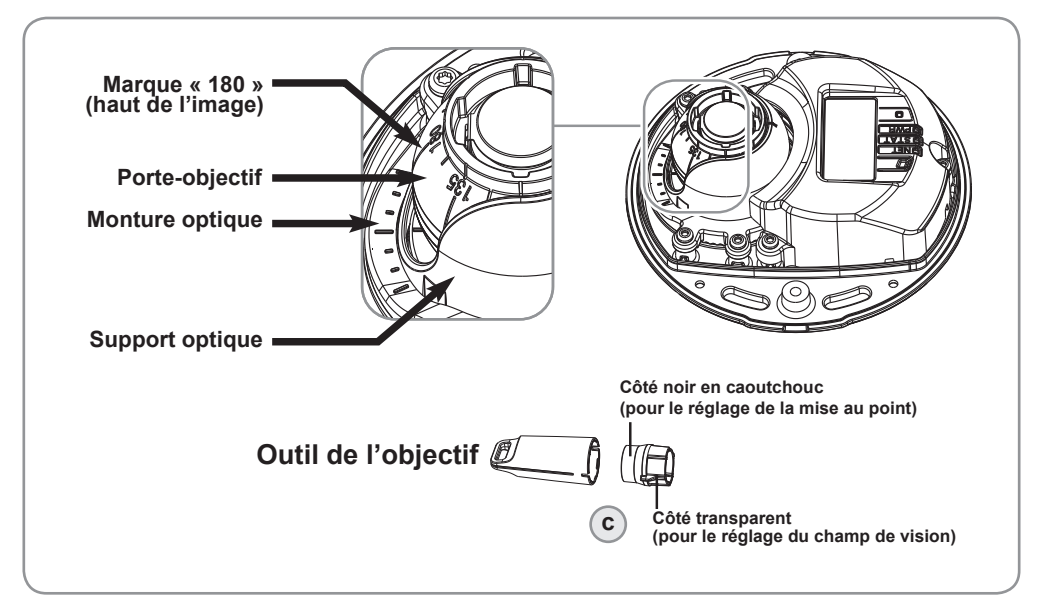

Insérer l'outil de l'objectif dans le porte-objectif et ajuster la position de l'objectif en orientant sa poignée dans la direction souhaitée. Cette opération peut se faire verticalement de 0 à 90 degrés (**vous assurer que la protection étanche ne gène pas la vue**) et de 30 degrés

vers la gauche ou vers la droite de chaque côté par incrément de cinq.

Le porte-objectif peut également pivoter pour s'ajuster à l'image.

Aligner les nervures horizontalement sur le dispositif de l'objectif pour que l'image soit aussi alignée horizontalement.

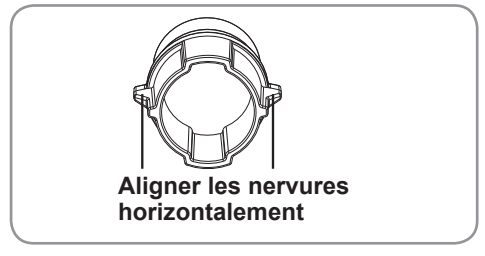

#### **Remarque :**

La marque « 0 » sur le porte-objectif indique le bas de l'image et la marque « 180 » indique

le haut de l'image. Si la caméra est montée à l'envers, l'ajuster de façon à ce que la marque « 0 » soit en haut et la marque « 180 » sous l'objectif.

La ligne à l'intérieur de la partie inférieure du porte-objectif doit être alignée avec la ligne au centre de la monture optique.

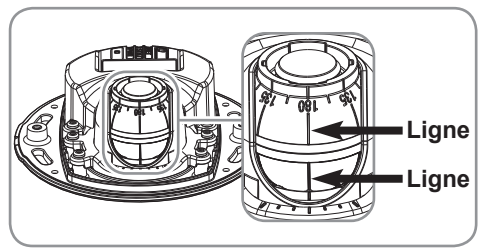

# **Réglage de la mise au point**

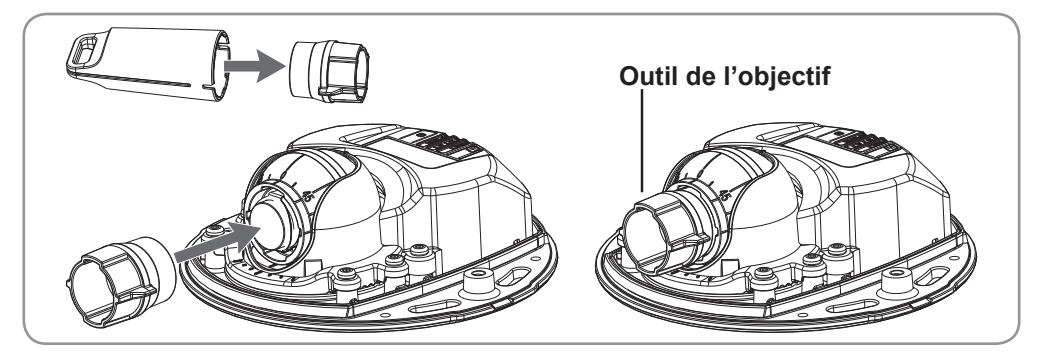

Enlever l'outil de l'objectif du porte-objectif, le retourner et intégrer le côté noir en caoutchouc à l'objectif. Régler la mise au point. Vérifier l'image dans l'interface de votre système d'alarme ou dans l'interface TaHoma et placez l'objectif dans la position souhaitée, en utilisant le côté transparent du l'outil de l'objectif.

Après avoir replacé le couvercle supérieur, l'image peut être légèrement floue en raison de l'effet optique du dôme (particulièrement dans le cas d'objectifs avant/zoom). Pour compenser ce défaut, effectuez la mise au point sur un objet légèrement plus proche que la zone cible. Si possible, placer le couvercle supérieur devant l'objectif tout en réglant la mise au point.

# **Fin de l'installation**

Pour terminer l'installation, replacer le couvercle supérieur avec précaution et serrer les 2 vis imperdables. Vous assurer que le joint en caoutchouc du couvercle supérieur et la strie dans laquelle il s'emboîte dans le plateau inférieur ne présentent aucune poussière.

Vérifier alors la vue en temps réel pour voir si la protection étanche sur le couvercle supérieur interfère avec l'image. Si tel est le cas, régler de nouveau l'objectif comme indiqué plus haut.

Apposer l'autocollant « Site vidéosurveillé », livré avec la notice, sur la porte d'entrée principale, visible par les visiteurs.

# **Caméra associée au système d'alarme**

### **Configurer chaque Caméra IP extérieure**

#### **Mémorisation de la Caméra IP extérieure par le système d'alarme**

Avant la fixation, il est nécessaire d'associer la Caméra IP extérieure au système d'alarme Somfy.

**Pour pouvoir associer une caméra IP à l'alarme Somfy, le système doit être**  *<u><b>/*</del> bleinement opérationnel.</u>

**Si vous n'êtes plus en possession de la notice, vous pouvez la télécharger sur :**  *www.somfy.fr/accueil/telechargement-des-notices-somfy.html*

**Vous devez pouvoir accéder aux paramètres du système avec l'ordinateur de l'installation, en local, et avoir créé un compte sur le serveur d'adresse Somfy.**

**L'installation des caméras IP doit s'effectuer là où se trouve le système d'alarme.**

La technologie POE (Power Over Ethernet) permet de transmettre le courant électrique ainsi que les données vers la caméra IP extérieure par câble Ethernet évitant ainsi un câblage supplémentaire.

A l'intérieur de l'habitat, **à proximité de la box/modem ADSL** :

- connecter le câble réseau Ethernet venant de la caméra IP extérieure au boîtier POE **(POWER+DATA OUT)**
- connecter le câble réseau Ethernet de 1m entre le boîtier POE **(LAN IN)** et la box/modem ADSL, ou à un boîtier à courant porteur si votre box/modem ADSL en est équipé.
- **Ne pas brancher tout de suite le boîtier POE au secteur.**

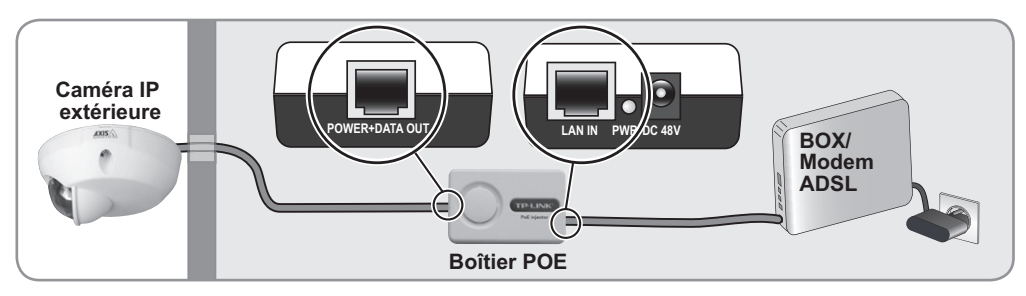

Le câble Ethernet entre le boîtier POE et la box/modem ADSL peut être remplacé par le raccordement de prises à courants porteurs (CPL) sur le boîtier POE et la box/modem ADSL (non fournies).

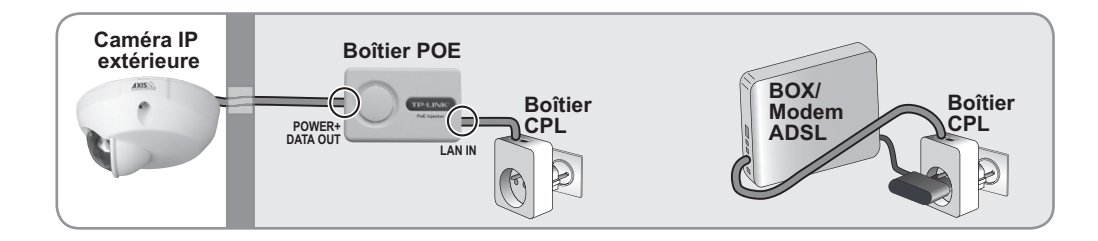

### **Enregistrer la caméra IP extérieure**

Sur votre ordinateur, ouvrir votre navigateur web. Dans la barre d'adresse, taper l'adresse IP de la centrale/transmetteur ou bien taper http://alarmesomfy, la page suivante apparaît :

Remplir les champs :

- sélectionner le compte **Installateur**
- le code d'accès **Installateur** à 4 chiffres de l'alarme
- sur la carte de codes d'authentification, repérer le code à 4 caractères à la croisée d'une ligne et d'une colonne (ici E3) et le recopier. **Il est impératif d'avoir généré une nouvelle carte de codes d'authentification**, voir Manuel complémentaire du système d'alarme, chapitre Paramétrage, paragraphe 1.4.

Puis cliquer sur  $\rightarrow$  Connexion . La page d'accueil suivante s'affiche :

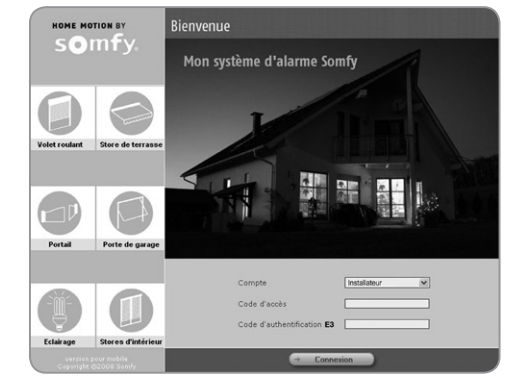

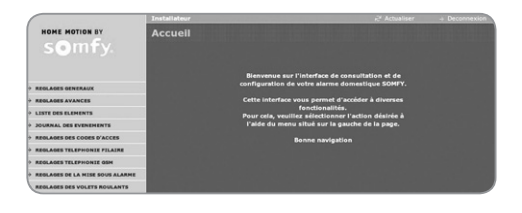

Dans le menu en partie gauche, sélectionner le menu **« Mes Caméras »**, la page suivante s'affiche :

Cliquer sur  $\rightarrow$  Réglages pour autoriser l'enregistrement de(s) caméra(s) extérieure(s), la page suivante s'affiche :

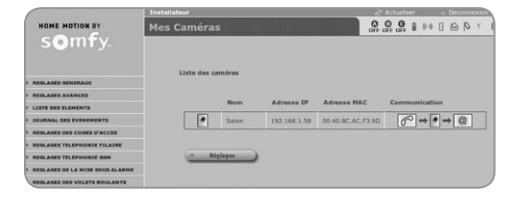

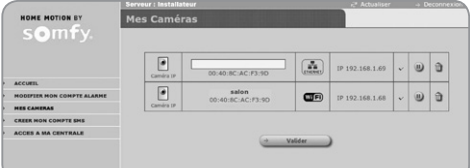

Connecter la prise jack de l'adaptateur secteur au boîtier POE (DC 48V) et brancher la prise secteur sur une prise murale.

Le témoin lumineux vert du boîtier POE ne s'allume que si la caméra extérieure est  $\Lambda$  branchée.

Cliquer sur  $\mathbb{C}^2$  Actualiser de la page « **Mes Caméras** », en haut de la page écran.

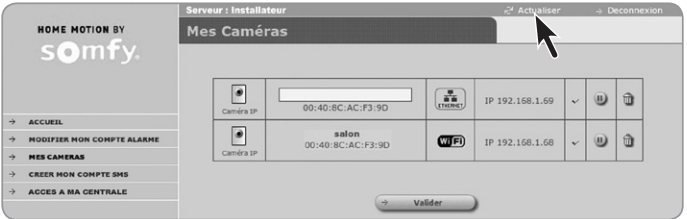

La/les caméra(s) apparaissent environ 1 minute plus tard.

Nommer les caméras dans le champ blanc (maximum 14 caractères + « Entrée »).

Cliquer sur → Déconnexion de la page « Mes Caméras », pour repasser sur la page de bienvenue.

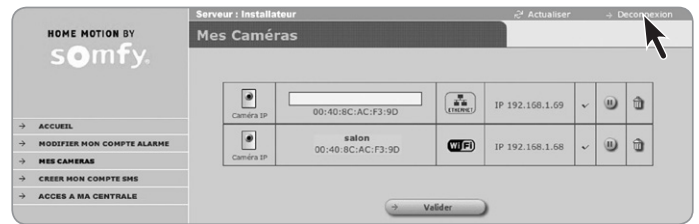

La caméra IP extérieure est désormais opérationnelle.

Débrancher les câbles et le secteur pour passer à la fixation de la caméra IP extérieure (voir page 8).

#### **Test de la caméra IP extérieure**

Taper l'adresse de connexion **https://mamaison.alarmesomfy.net** (où « mamaison » est un exemple).

Choisir le compte Utilisateur 1, entrer le code d'accès Utilisateur 1 de l'alarme, entrer le code d'authentification demandé.

Cliquer sur le menu « Mes Caméras », cliquer sur le bouton → Surveillance pour déclencher la surveillance.

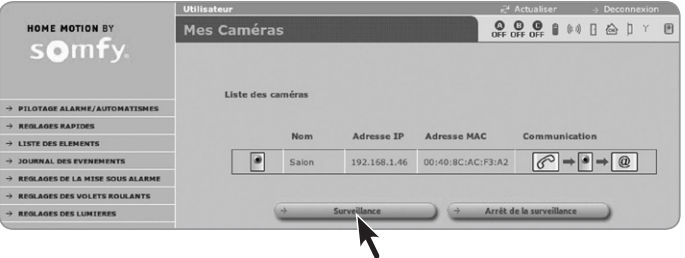

# **Consulter les photos prises par la caméra IP extérieure**

#### **En local, depuis le logement où est installé le système d'alarme :**

Taper l'adresse IP de la centrale/transmetteur ou bien taper **http://alarmesomfy**, appuyer sur « Entrée », l'écran d'accueil apparaît.

Sélectionner le compte **Utilisateur 1**, entrer le Code d'accès Utilisateur 1 de l'alarme, entrer le code d'authentification demandé.

Cliquer sur le menu **« Mes Caméras »**, la page suivante s'affiche avec les photos liées à l'alarme :

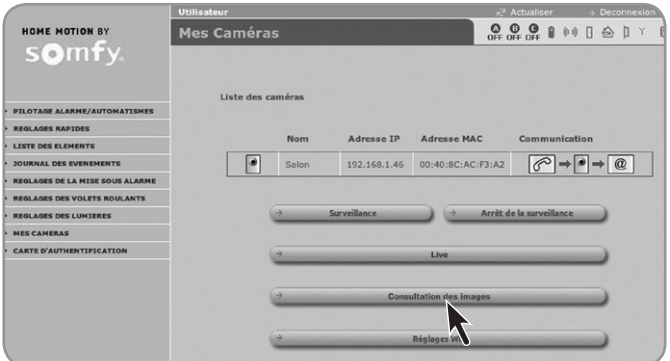

Cliquer sur le bouton  $\rightarrow$  Consultation des images , la page suivante s'affiche :

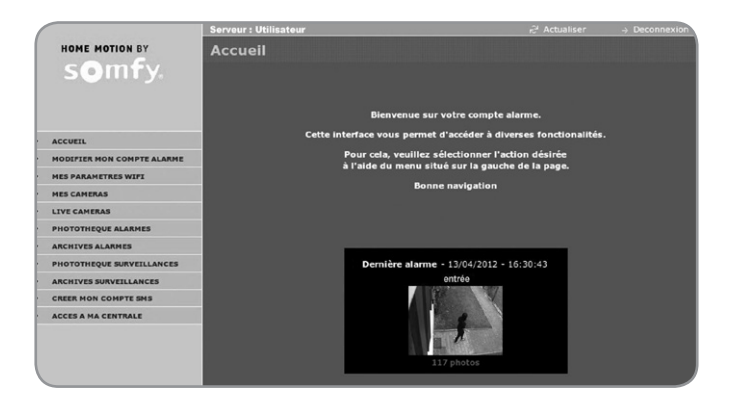

Cliquer sur la première photo de la caméra souhaitée pour accéder à la séquence de photos. La dernière alarme mémorisée se trouve sur la page d'accueil.

#### **A distance, depuis l'extérieur du logement :**

Il existe **2 moyens** pour accéder à la consultation des photos depuis un smartphone ou un ordinateur avec une connexion Internet :

**1.** Taper l'adresse de connexion **https://mamaison.alarmesomfy.net** (où « mamaison » est un exemple).

Choisir le compte **Utilisateur 1**, entrer le code d'accès Utilisateur 1 de l'alarme, entrer le code d'authentification demandé et procéder comme ci-dessus.

**2.** Taper l'adresse de connexion **www.alarmesomfy.net**, la page suivante s'affiche :

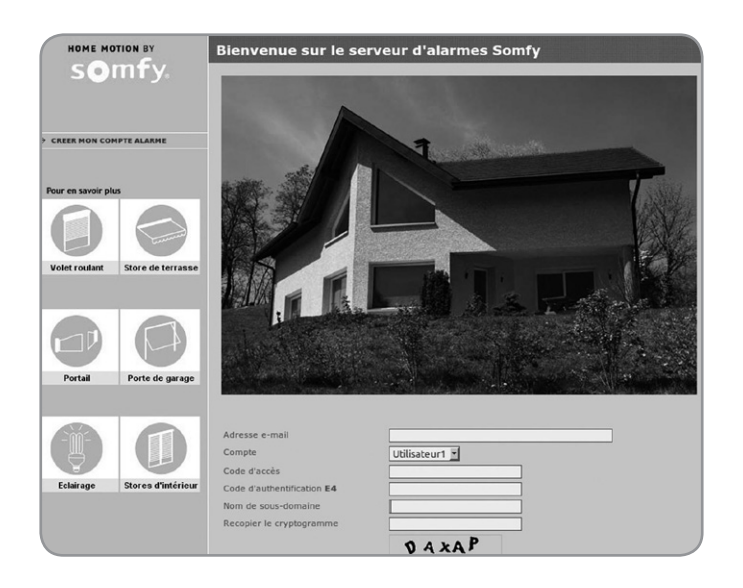

Remplir tous les champs et cliquer sur  $\rightarrow$  Connexion ), la page d'accueil images s'affiche.

Cliquer sur l'image de la caméra dont vous souhaitez visualiser les images.

#### **Pour consulter les photos liées à l'alarme :**

Cliquer sur le menu **« Photothèque alarmes »**, la page ci-dessous s'affiche.

Les images liées à l'alarme peuvent être stockées dans la « Photothèque alarmes » et sont effacées au bout de 30 jours.

Pour archiver une séquence, cliquer sur le picto  $\vec{v}$ ; la séquence sera de nouveau accessible en cliquant sur la page **« Archives alarme »**.

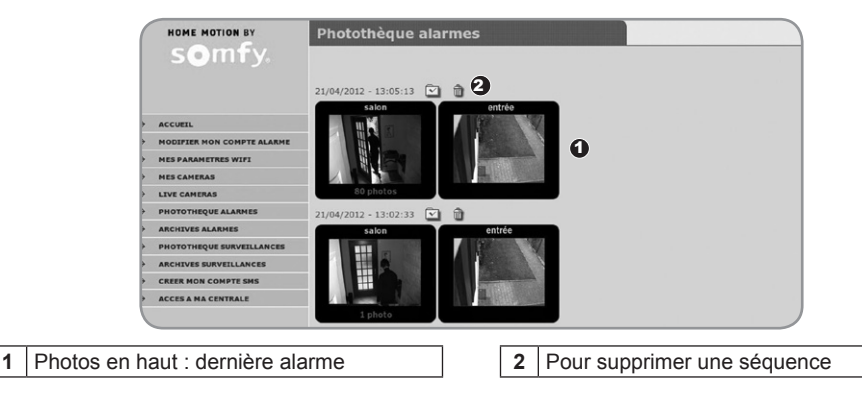

Pour accéder à la séquence photos d'une caméra, cliquer sur une image :

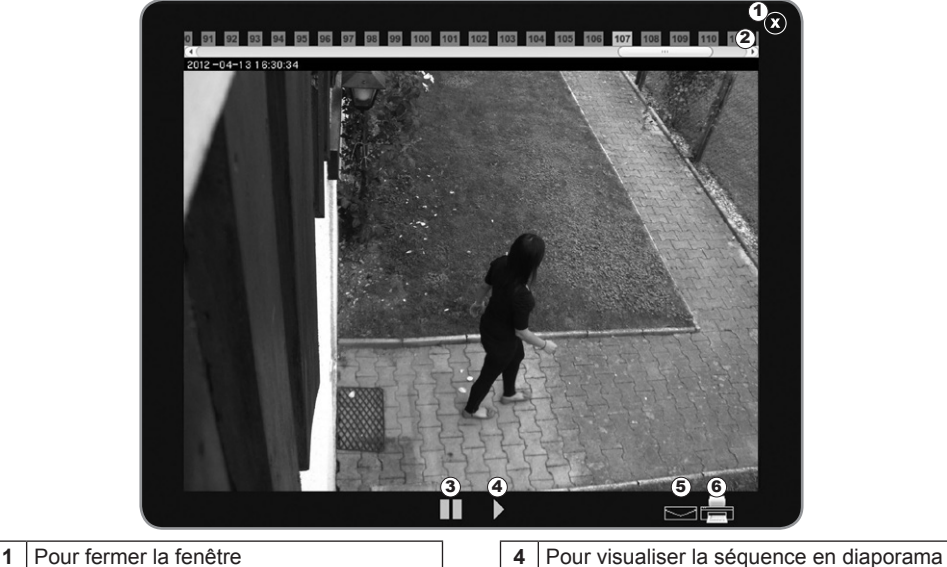

- 
- 
- **3** Pour faire un arrêt sur image **6 6** Pour imprimer une image
- **2** Pour visualiser image par image **1 1 5** Pour envoyer cette image par email

Pour copier les photos sur son disque dur : clic droit sur la souris et « Enregistrer sous ».

#### **Pour consulter les photos archivées liées à l'alarme :**

Pour consulter les anciennes séquences d'alarme qui ont été archivées : dans le menu en partie gauche, sélectionner le menu « **Archives alarmes »**, la page suivante s'affiche :

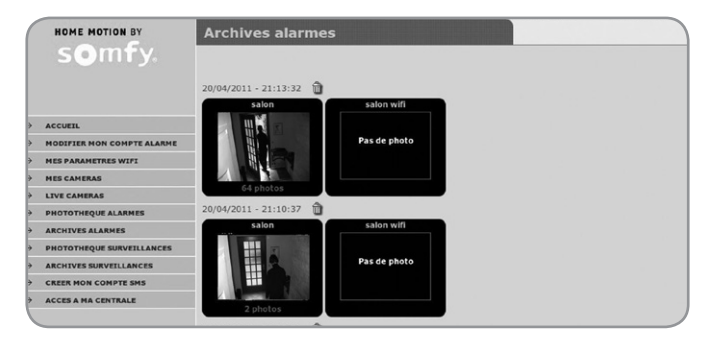

Il est possible d'archiver 10 séquences photos d'alarmes de 2 minutes.

#### **Pour faire de la surveillance à distance :**

La surveillance dure 2 minutes, s'il y a un mouvement devant la caméra, sinon la caméra ne prendra qu'une photo.

Il existe **2 moyen**s pour faire de la surveillance à distance depuis un smartphone ou un ordinateur avec une connection Internet :

**1.** Taper l'adresse de connexion **https://mamaison.alarmesomfy.net** (où « mamaison » est un exemple).

Choisir le compte **Utilisateur 1**, entrer le code d'accès Utilisateur 1 de l'alarme, entrer le code d'authentification demandé.

Cliquer sur le menu **« Mes Caméras »**, cliquer sur le bouton .

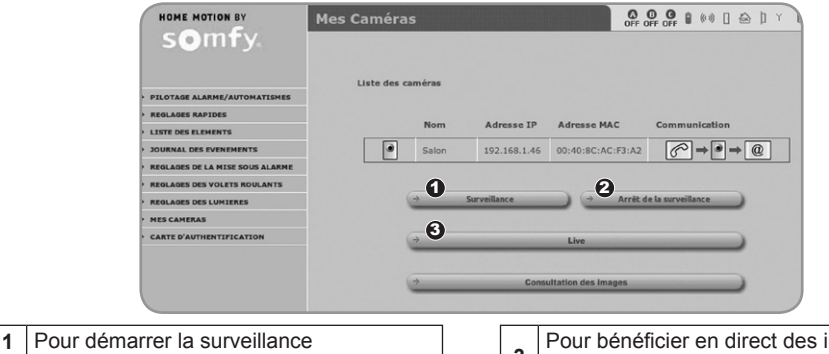

**3** Pour bénéficier en direct des images des caméras IP sous forme de vidéo

**2.** Taper l'adresse de connexion **www.alarmesomfy.net**.

Remplir tous les champs et cliquer sur  $\rightarrow$  Connexion .

Dans le menu en partie gauche, sélectionner le menu **« Mes Caméras »**, la page suivante s'affiche :

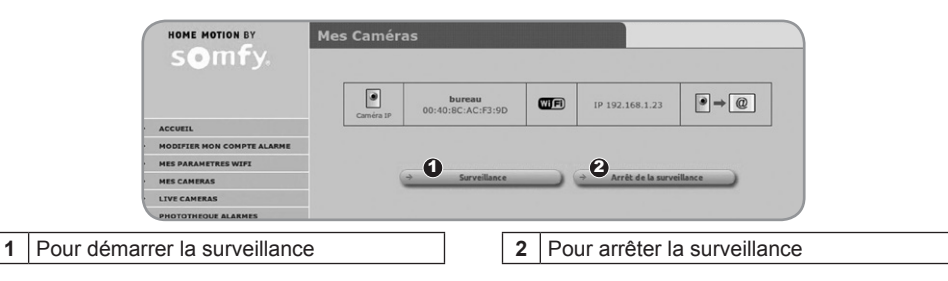

#### **Pour consulter les photos liées à la surveillance :**

Pour prendre connaissance des images liées à la surveillance, sélectionner le menu **« Photothèque surveillance »**. Les images liées à la surveillance peuvent être stockées de façon illimitée dans la « Photothèque surveillance » et sont effacées au bout de 2 jours.

Pour prendre connaissance des images liées à la surveillance et qui ont été archivées, sélectionner le menu **« Archives surveillance »**.

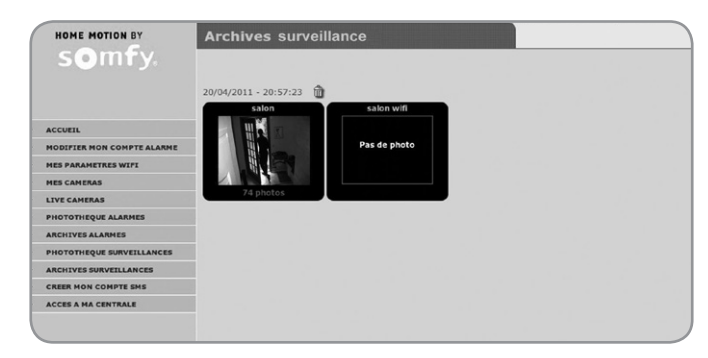

Il est possible d'archiver 10 séquences photos d'alarmes de 2 minutes.

#### **Pour revenir aux pages écran liées aux paramètres de votre système d'alarme :**

En colonne de gauche, cliquer sur le menu **«-> Accès à ma centrale »**, la page suivante s'affiche :

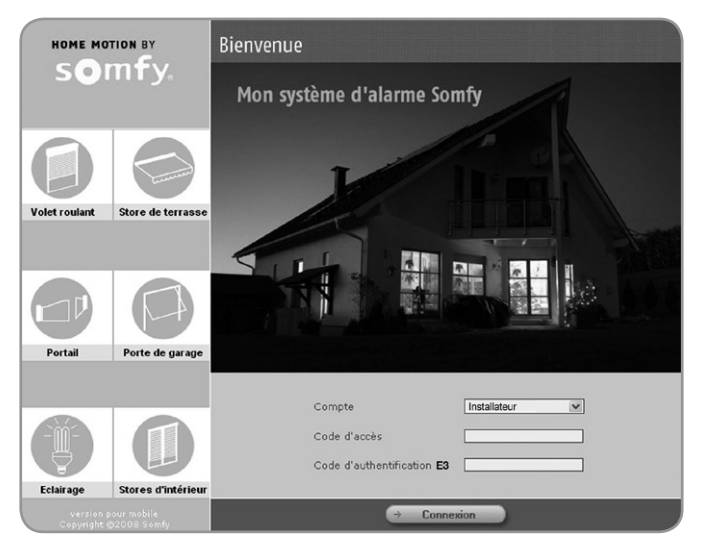

Remplir les 3 champs et cliquer sur  $\rightarrow$  Connexion .

#### **Pour supprimer une caméra :**

Effacer d'abord toutes les photos en photothèque et en archives correspondant à cette caméra.

# **Caméra associée à la Somfy Box**

Dans le cadre d'une installation avec la Somfy Box, procéder aux mêmes branchements de la caméra IP à la box Internet/Modem ADSL, indiqués page 12.

### **Paramétrage avec l'interface TaHoma**

Sur la page d'accueil de l'interface TaHoma, cliquer sur l'onglet « CONFIGURATION ».

- **1.** Sélectionner l'onglet « équipements vidéo » à l'aide des flèches.
- **2.** Cliquer sur le bouton « gérer ».
- **3.** Cliquer sur « Continuer »
- **4.** Cliquer sur « ajouter » pour appairer une nouvelle caméra en Ethernet.

Conformément à la législation française (loi du 6 février 1978 « Informatique et Libertés »), vous devez accepter que les données enregistrées par la caméra soient collectées, traitées et stockées par Somfy pour pouvoir poursuivre l'installation.

- **5.** Cocher la case à gauche du texte puis.
- **6.** Cliquer sur « continuer ».
- **7.** Cliquer sur « continuer ».

TaHoma va rechercher automatiquement les nouvelles caméras disponibles.

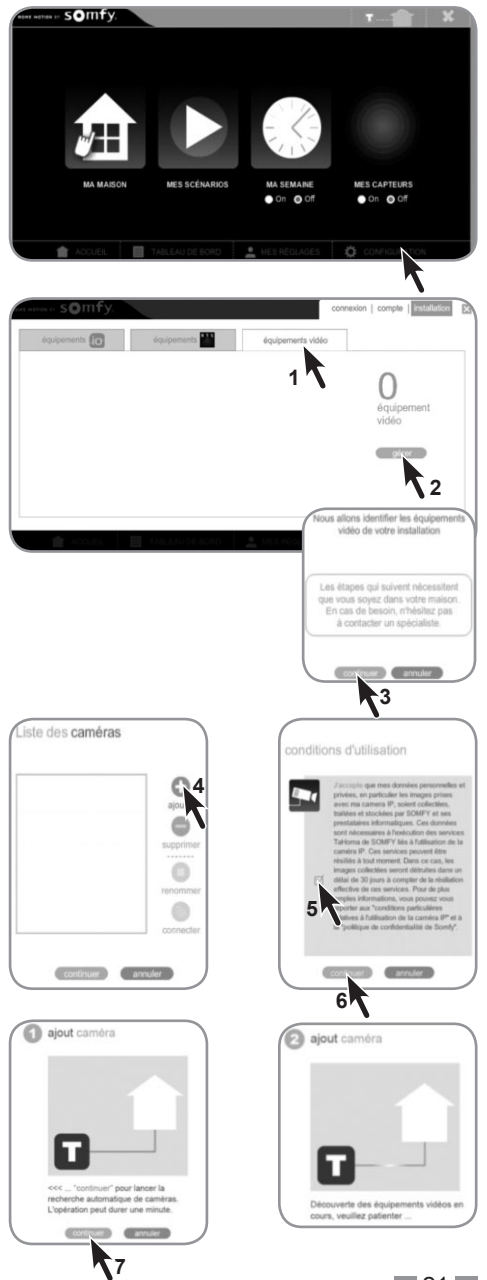

- **8.** Sélectionner la caméra à appairer.
- **9.** Cliquer sur « ajouter ».

Il est possible d'appairer jusqu'à 5 caméras sur une box ADSL.

TaHoma détecte automatiquement les identifiants de la caméra.

**10.** Cliquer sur « continuer » pour configurer la caméra en Ethernet.

Patienter pendant l'installation de la nouvelle caméra

Il est possible de renommer la caméra (par défaut « SOMFY M1011-W »).

Cliquer sur « OK »

La procédure d'appairage de la caméra est terminée. Cliquer sur le bouton « fin »

La nouvelle caméra (appelée ici « Nouvelle Caméra ») apparaît dans la liste des équipements vidéo installés, accessible via le bouton « gérer » de l'onglet « équipements vidéo ».

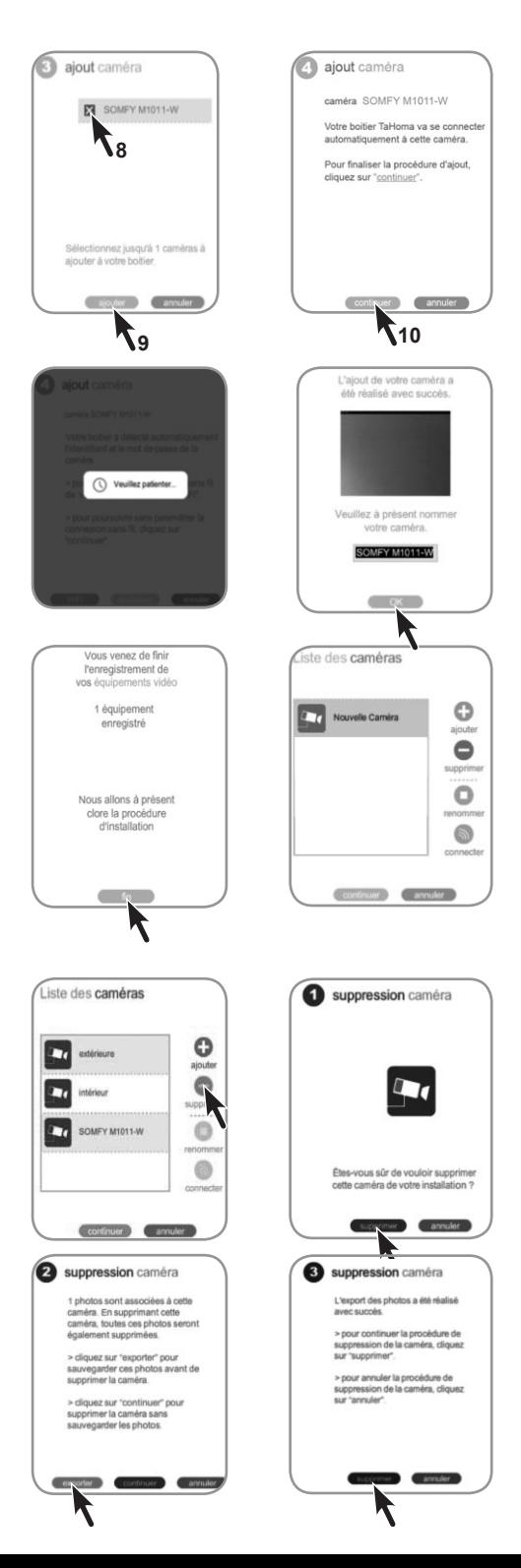

# **Désinstallation d'une caméra**

Sélectionner la caméra à désinstaller dans « Liste des caméras » puis cliquer sur « supprimer ».

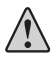

La caméra doit être connectée pour pouvoir la désinstaller.

Confirmer la suppression en cliquant sur « supprimer »

Cliquer sur « exporter » pour sauvegarder l'ensemble des photos prises par la caméra à supprimer.

Cliquer sur « supprimer » pour confirmer la suppression des photos.

 $11111$ 

# **Fonctionnalités de la Caméra IP avec l'interface TaHoma** somfy

Toutes les caméras configurées sur l'interface TaHoma sont accessibles dans le menu « Ma Maison ».

**Renommer une caméra**

cliquer sur « renommer ».

Un clic sur une des caméras engendre une prise de vue qui est affichée sur l'écran et sauvegardée dans le serveur.

Un nom par défaut est donné à la photo : 2013-04-19\_13-29-45 (année-mois-jour\_heure-minute-seconde).

Vous pouvez accéder à l'ensemble de la photothèque en cliquant sur l'icône à droite  $($ 

Dans la photothèque, vous pouvez trouver toutes les photos sauvegardées par ordre chronologique. Sélectionner une ou plusieurs photos afin de :

- les exporter dans un dossier zippé
- les supprimer définitivement.

Cliquer sur le bouton « fin » pour fermer le message de confirmation de la bonne suppression.

# $\Omega$ SOMFY M1011-W Sélectionner la caméra à renommer dans « Liste des caméras » puis continuer cannu

Liste des caméras

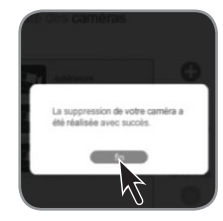

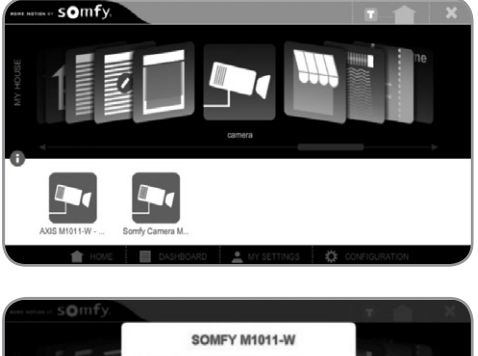

闻

cioso and delate a close

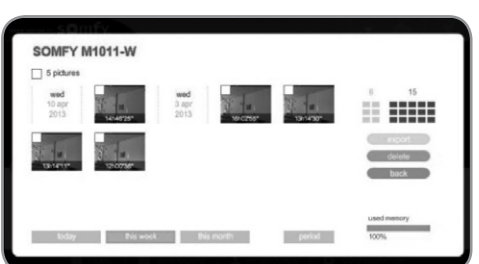

# **Caractéristiques**

#### **Caméra IP extérieure**

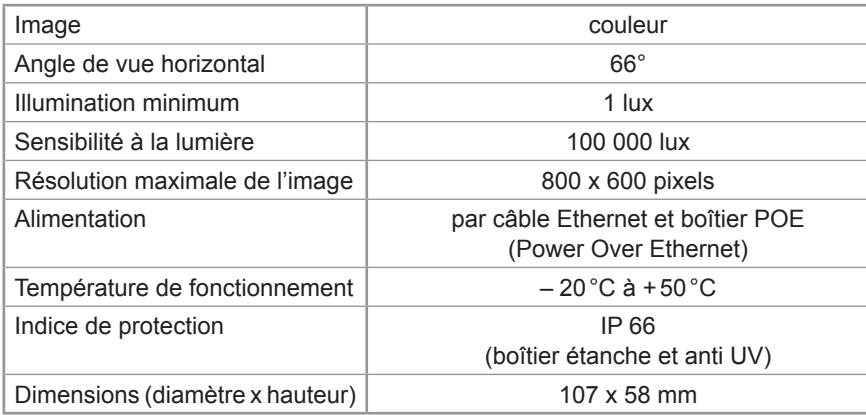

Ce produit est garanti 5 ans.

#### **Boîtier POE**

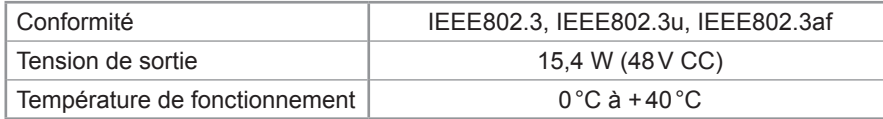

Consulter tous nos services sur **www.ma-domotique-somfy.fr**

Service Consommateurs :

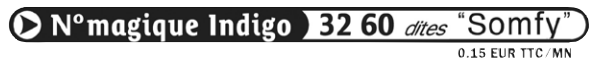

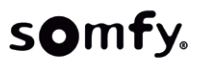